# A-Z80 CPU User's Guide

*An FPGA project recreating the Z80*

*© 2017 Goran Devic*

*1/7/2017*

# <span id="page-1-0"></span>**Revision History**

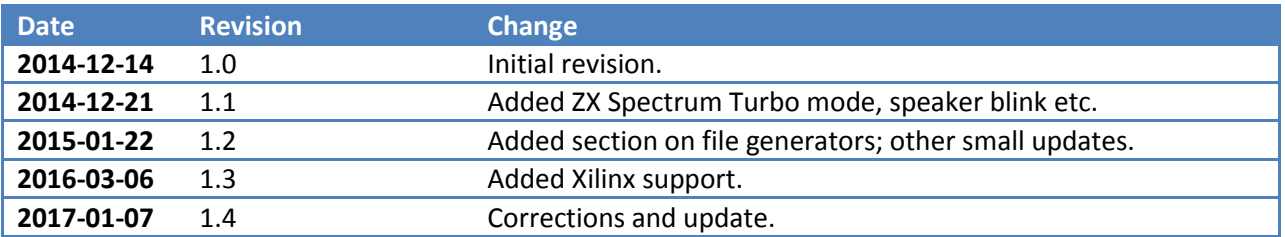

# **Table of Contents**

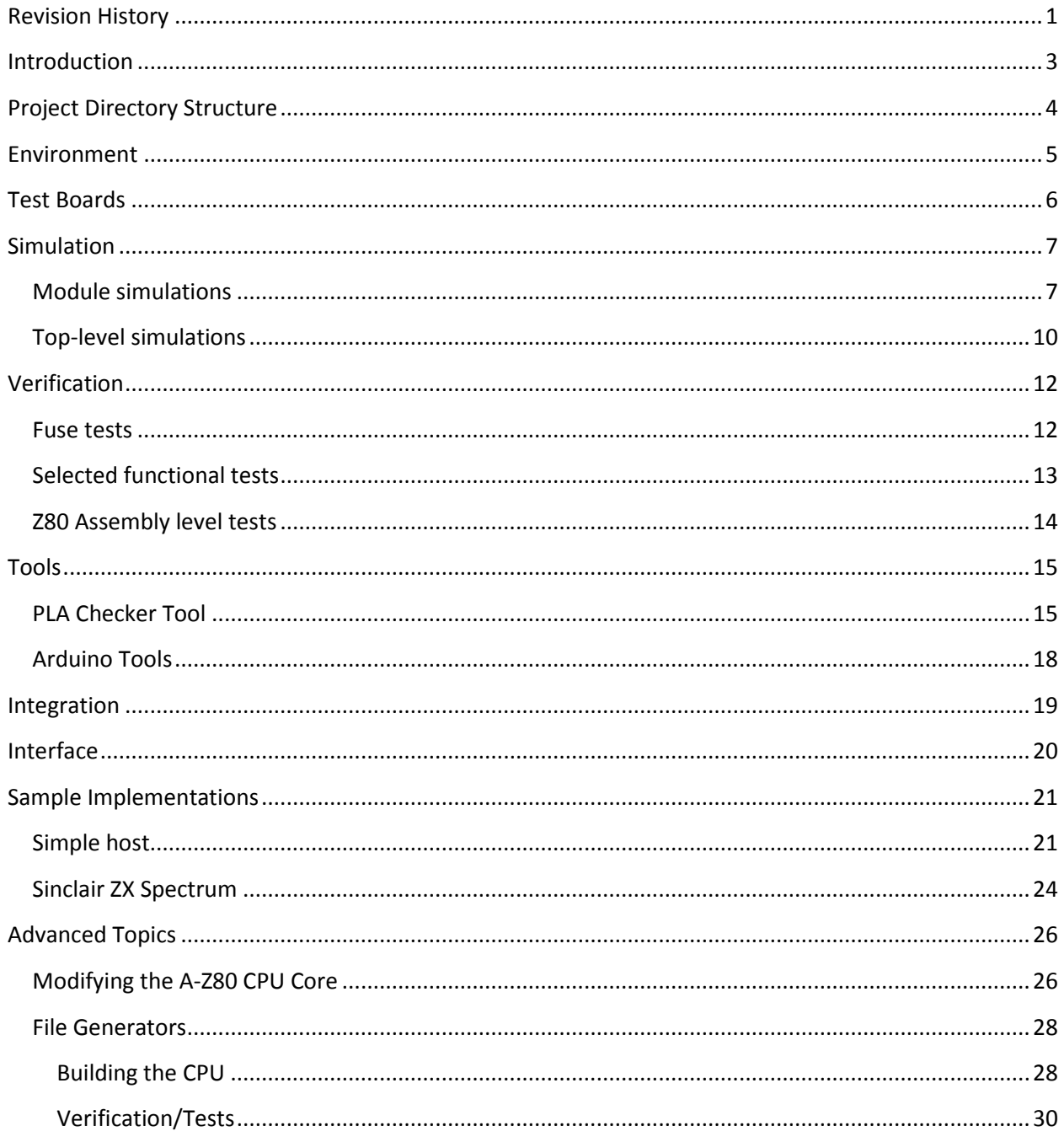

# <span id="page-3-0"></span>**Introduction**

A-Z80 is a conceptual implementation of the venerable Zilog® Z80 processor targeted to synthesize and run on a modern FPGA device. It differs from the existing Z80 implementations in that it is designed from the ground-up through the schematics and low-level gates.

This design is capable of mimicking the actual Z80 CPU and, through its architecture, it illustrates its inner workings.

The A-Z80 implementation strives to be internally structurally identical to the original Z80. Using this approach, the model achieves a full cycle accuracy and has identical behavior for all documented and undocumented features (\*). This is achieved not by explicitly hard-coding exceptions and quirks, but by mimicking the actual design.

Various *Zilog Z80* references are widely available so the CPU, its instructions and behavior will not be covered in this document.

This document focuses on the structure and mechanics of working with the A-Z80 architecture; it should help you understand it and incorporate it into your designs.

You can read more about the conception and implementation of the A-Z80 on its home website: [www.baltazarstudios.com](http://www.baltazarstudios.com/) .

If you simply want to integrate A-Z80 into your own project, you can skip to section *Integration*.

# <span id="page-4-0"></span>**Project Directory Structure**

A-Z80 project can be downloaded from two locations:

- OPENCORES (SVN): <http://opencores.org/project,a-z80>
- Bitbucket (git)[: https://bitbucket.org/gdevic/a-z80](https://bitbucket.org/gdevic/a-z80) .

The following table describes the directory structure:

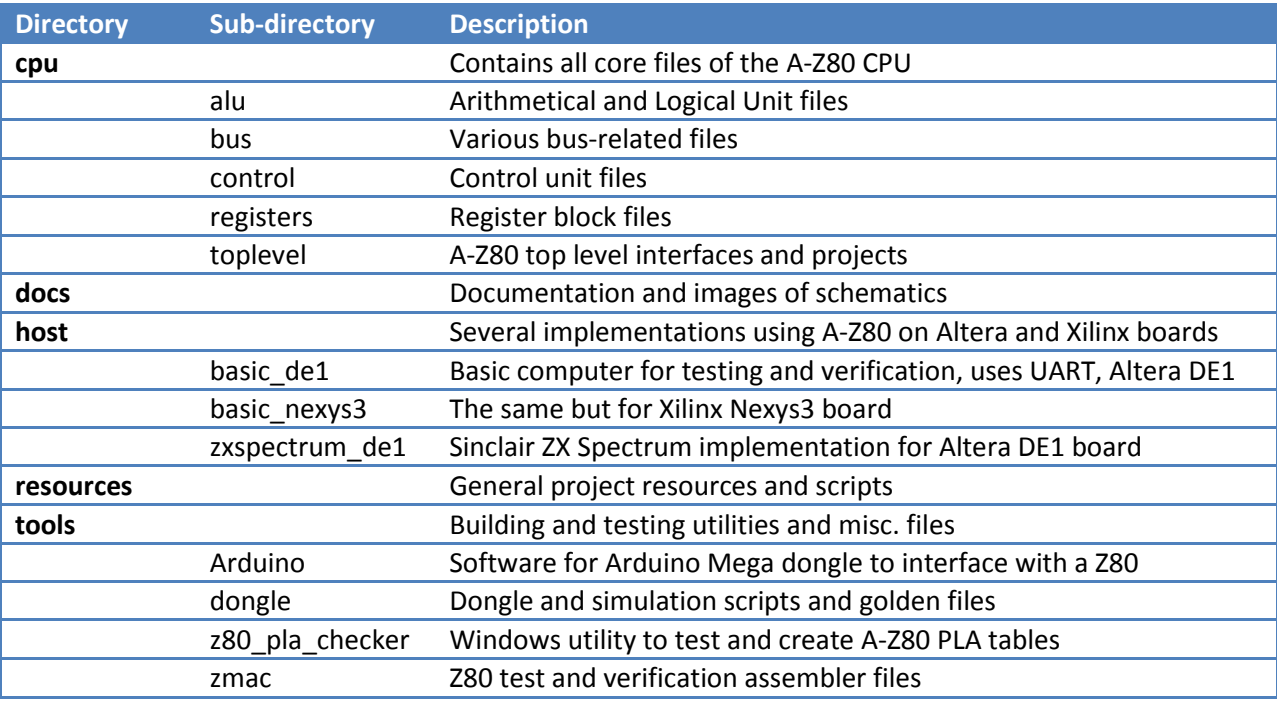

## <span id="page-5-0"></span>**Environment**

A minimal set of tools needed to **compile** various parts of the project is:

- Altera Quartus II Web Edition (free) OR
- Xilinx ISE Webpack (free) OR
- Lattice ICECube toolchain from Synopsys
- ModelSim (Altera edition, free) needed for simulation of various modules
- Python 3.5.x needed to change or recompile A-Z80 files
- Microsoft Visual Studio 2013 needed to recompile the z80\_pla\_checker tool

If you are only going **to use** A-Z80 in your project, all Verilog files that you need are already checked in and ready to be included and you don't need any of the extra tools listed.

This project was developed and tested on a 64-bit Windows 7 OS. Your mileage may vary on other platforms.

# <span id="page-6-0"></span>**Test Boards**

**Altera**: Designs are tested on a Terasic DE1 board: <http://www.altera.com/education/univ/materials/boards/de1/unv-de1-board.html>

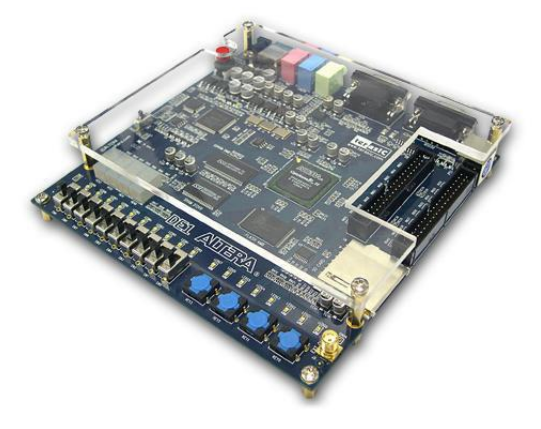

This board has a **Cyclone II EP2C20F484C7** FPGA alongside several useful peripherals including a 512 KB SRAM bank, PS/2 keyboard, UART and a VGA connector.

**Xilinx**: Designs are tested on a Digilent Nexys3 board: <http://store.digilentinc.com/nexys-3-spartan-6-fpga-trainer-board-limited-time-see-nexys4-ddr/>

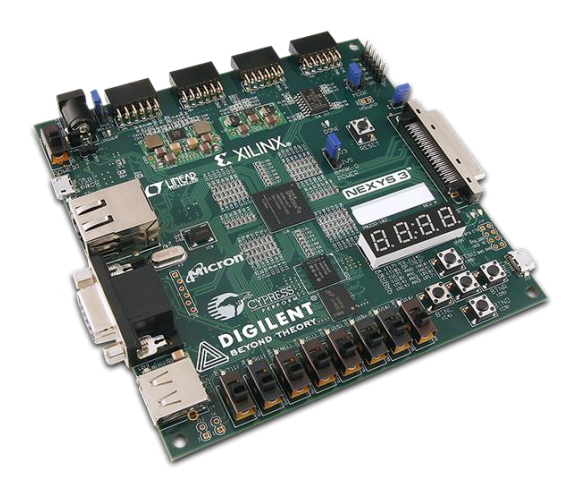

This board features a **Spartan-6 XC6LX16**-CS324 FPGA and several useful peripherals such are UART, PS/2 keyboard and VGA.

# <span id="page-7-0"></span>**Simulation**

#### <span id="page-7-1"></span>**Module simulations**

If you make any change to the core files of A-Z80, you should run one or more simulations to verify the correctness of your modifications.

Each module in the "**cpu**" directory contains a ModelSim simulation project that verifies the functionality of one or more of its blocks. Before opening a project in ModelSim, run "**modelsim\_setup.py**" script located in the project root directory. That script will set up *relative file mappings* to enable project to reside anywhere on your drive.

If you have installed and configured ModelSim correctly, double-clicking on any **\*.mpf** file will open a project in the ModelSim GUI.

This example will illustrate setting up and starting a simulation of a specific logic block in the **alu** module.

Before you can compile a simulation test bench, create a library by typing "**vlib work**" as shown:

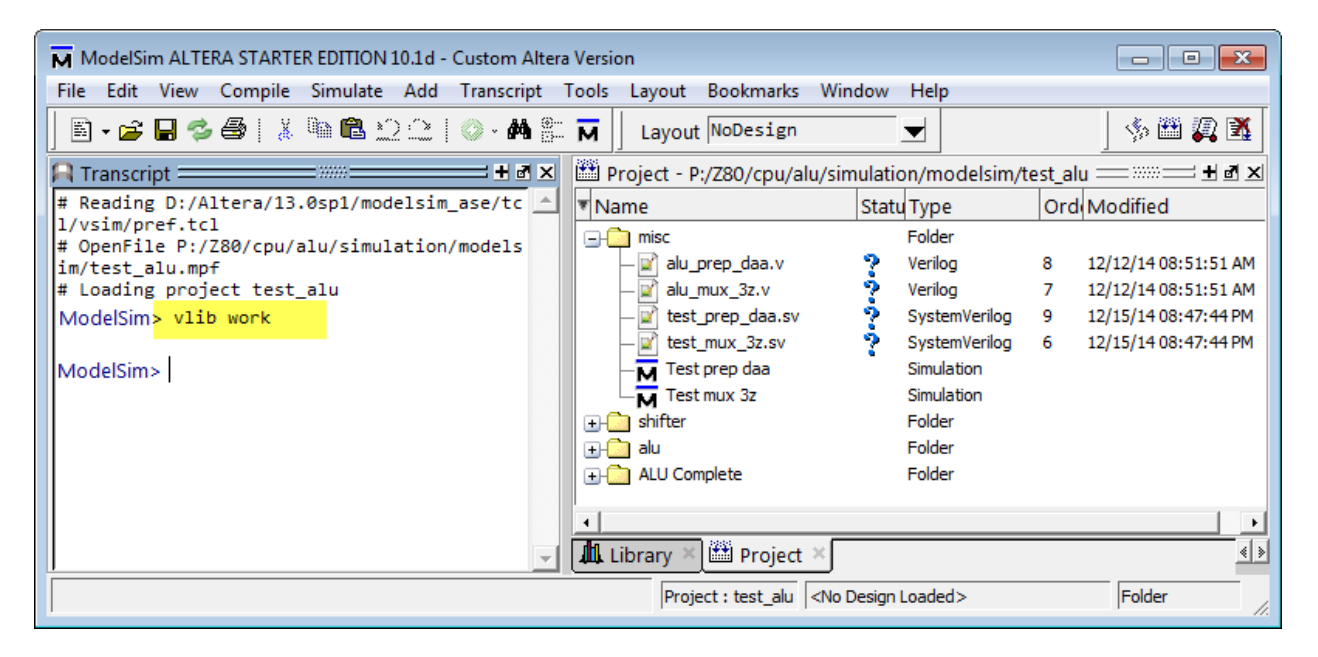

Next, select "**Compile->Compile All**" to compile all files that are part of a module simulation.

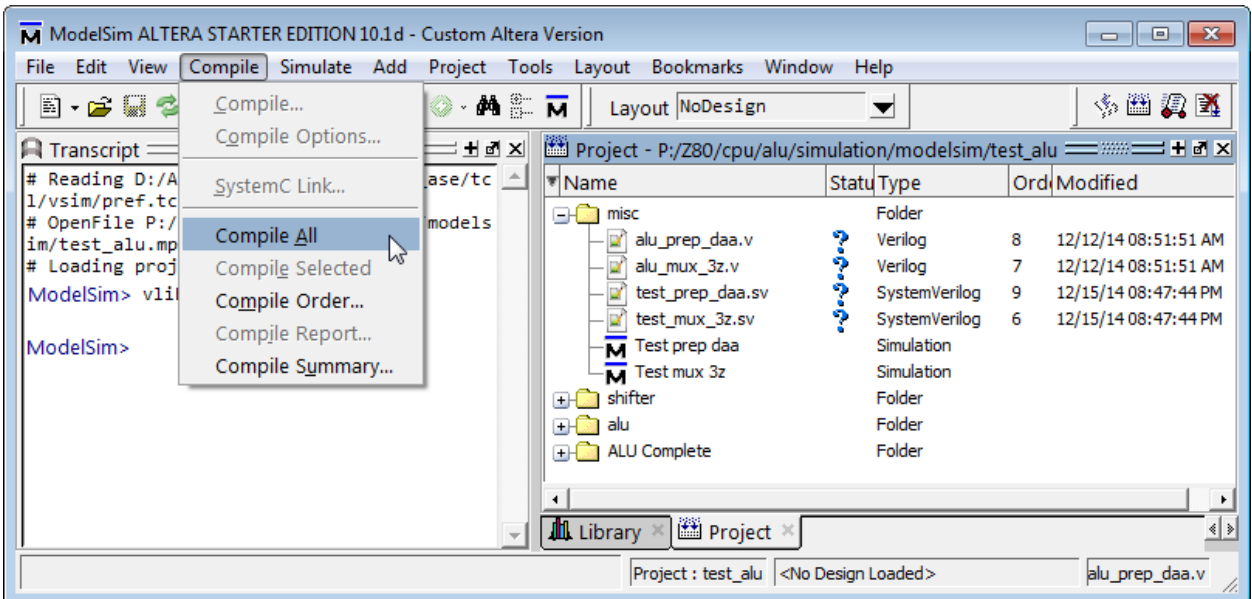

Each project has one or more *simulation configurations*; each configuration tests a specific block of logic. In addition, each configuration has its own wave file which you can load before you run a simulation. Wave files are customized for a specific test and provide a handy way to quickly see all relevant signals.

In this example, we will run "Test prep daa" configuration. DAA is a Z80 instruction that adjusts accumulator for a decimal operation. It requires calculating the adjustment addend based on the result of a previous operation. Hence, this test is written to verify the correctness of that calculation.

Each test configuration is run by a main test bench file that is always written in a *System Verilog* language with the extension **\*.sv**. A file that runs the "Test prep daa" configuration is "**test\_prep\_daa.sv**".

Double-click on the "Test prep daa" configuration and your simulation should be loaded.

Open the wave window if it is not already visible and select File->Open to load a wave file as shown:

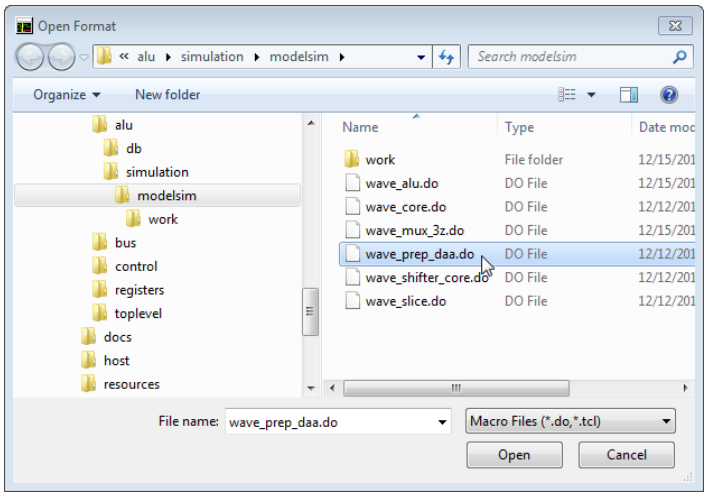

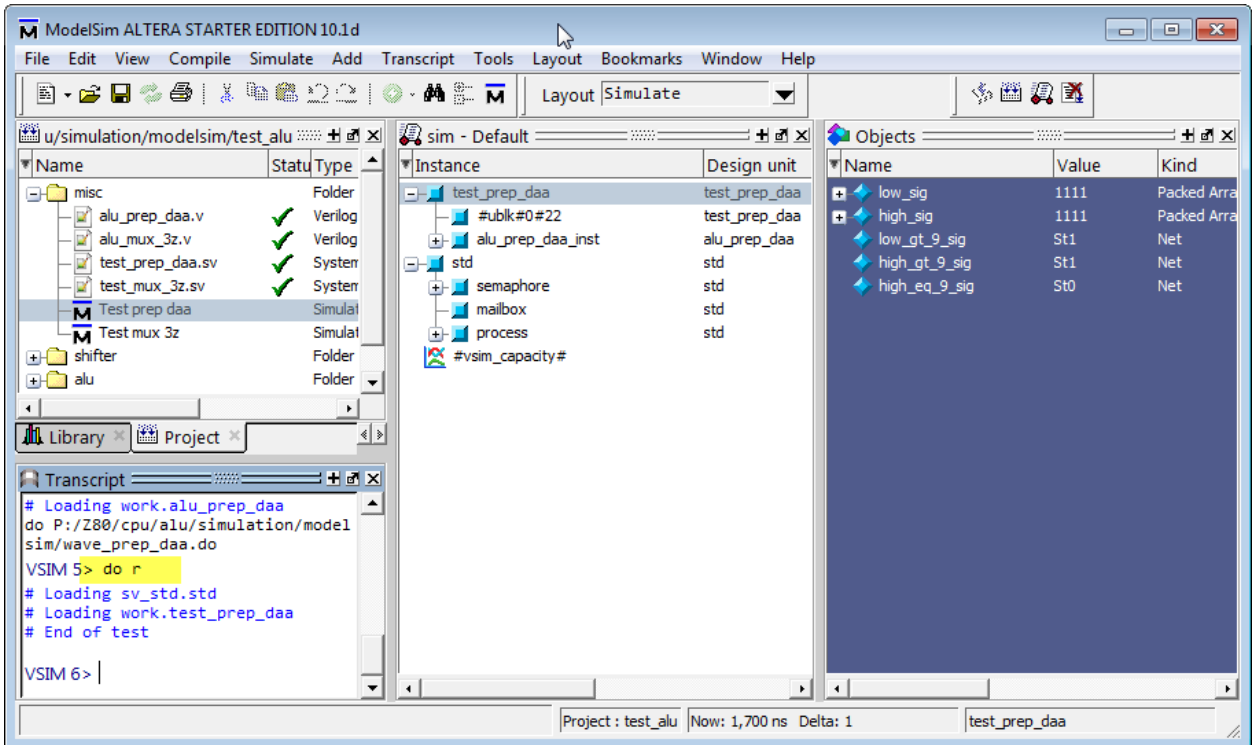

A shortcut is provided to run simulation: each ModelSim directory contains a small text file with the name "r" that contains command "**restart -f ; run -all**". Run, or rerun, a test simply by typing "**do r**" as shown above.

After running this example, you should see a waveform of the DAA preparation block:

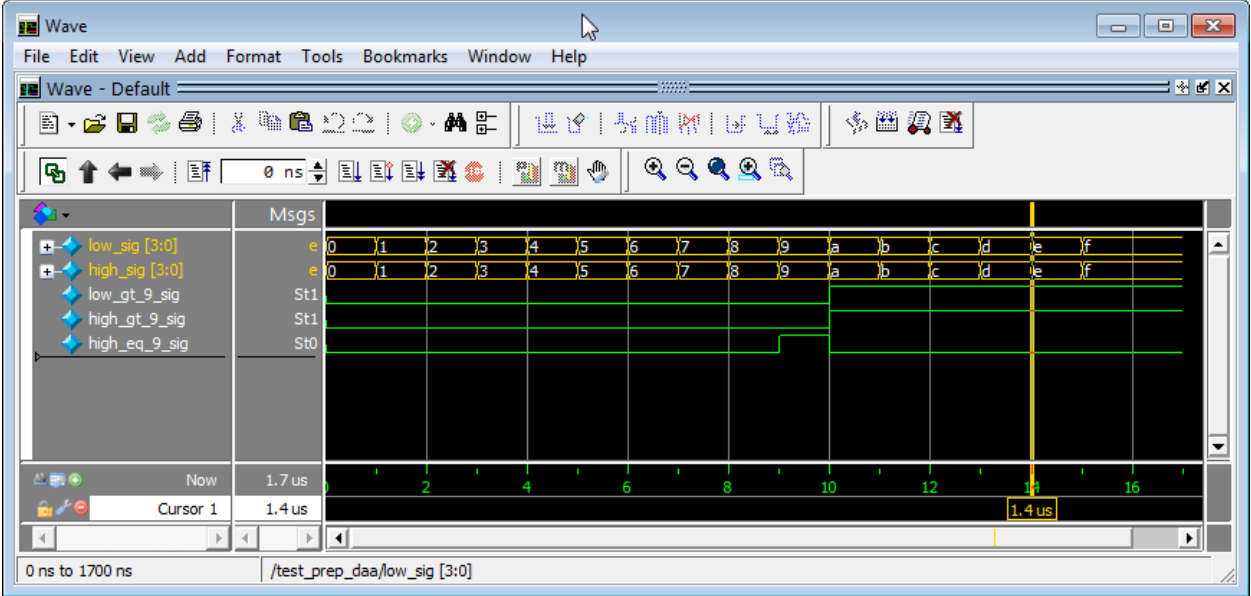

Although a very simple as an example, this hopefully illustrated a method of running a simulation. The same process can be repeated on other configurations and modules. The pattern of configurations, files and waveform names is the same.

Each main test bench file (just like the "**test\_prep\_daa.sv**") contains a set of **assert()** statements to verify the signal correctness. These asserts will fail and your simulation will stop if the signals take unexpected values.

Most simulations run for a predetermined number of clocks. The exceptions are top-level simulations (in the directory "**cpu\toplevel\simulation\modelsim**") and a basic host simulation (in the directory "**host\basic\_de1\simulation\modelsim**"). These simulations need to be stopped manually since they simply continue to execute given Z80 executable code.

# <span id="page-10-0"></span>**Top-level simulations**

The two top-level simulations are designed to load an arbitrary Z80 assembly code and execute it. A simple unidirectional UART model is provided for the Z80 software to write to the ModelSim console. The UART model will simulate behavior of a synthesized serial port. When the same design is synthesized for the FPGA, the same Z80 code will write messages through a physical serial port.

UART is using 115200 baud data transfer rate, 8 data, 1 stop bit, no parity.

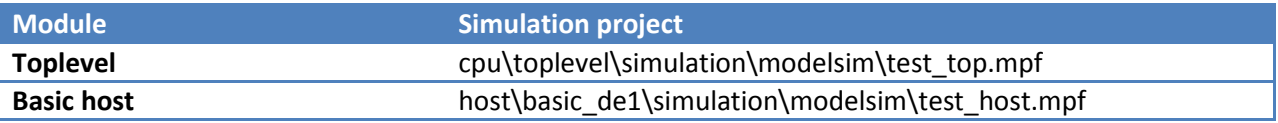

Those two simulation configurations can run any Z80 code; several sample test sources can be found in the directory "**tools\zmac**" along with ZMAC assembler and a few batch scripts that simplify compilation and the test setup. Z80 test files are somewhat based on CP/M and have a BDOS style text print interface.

Two MS DOS batch files are used to compile and run tests:

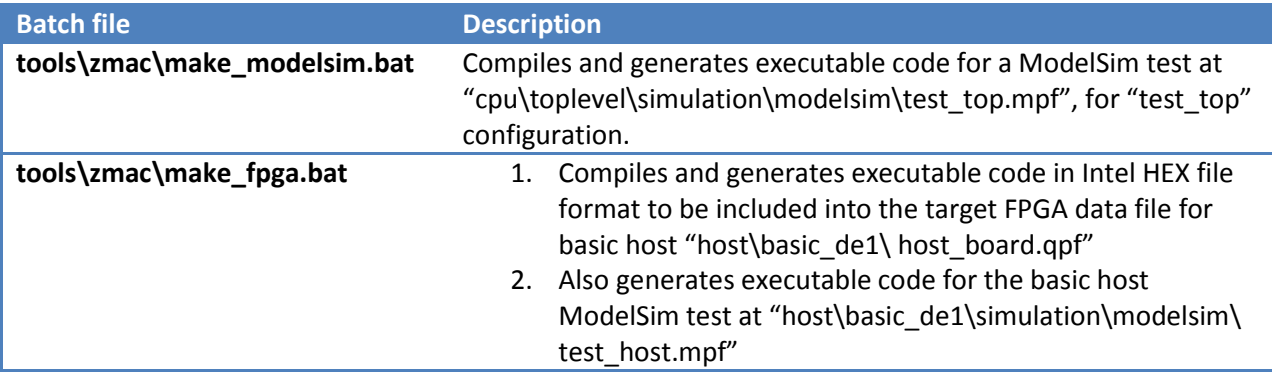

You can create your own Z80 assembly tests to run: simply drag and drop an assembly source file onto one of those two batch files and they will compile a file and copy the results into proper target directories.

For this example, we will compile and run a "Hello, world" test ("**tools\zmac\hello\_world.asm**").

Drag and drop "**hello\_world.asm**" onto the "**make\_modelsim.bat**" and start a top-level simulation ("**test\_top**" configuration) in the ModelSim.

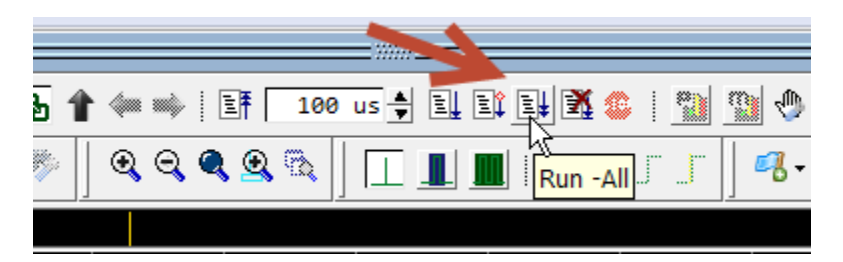

Shortly, you should see the output in the ModelSim console window.

After you see the text being written to the virtual UART device, you can stop the simulation.

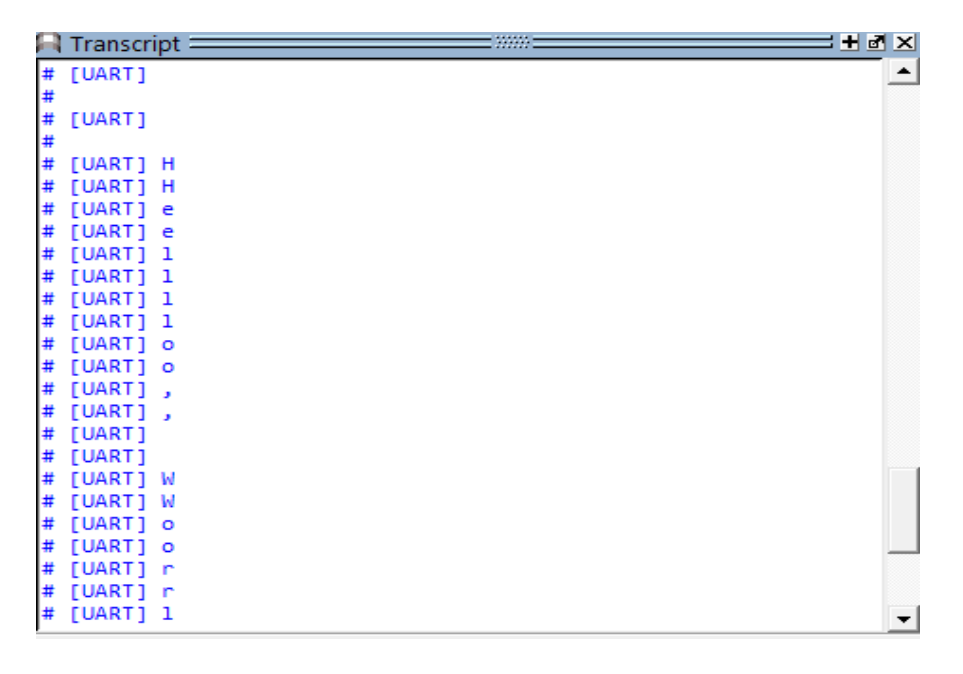

# <span id="page-12-0"></span>**Verification**

#### <span id="page-12-1"></span>**Fuse tests**

Fuse is a set of tests to verify Z80 at the individual instruction level. Written for software emulator designers, it contains a fairly complete set of input and output states for each instruction.

Files that are used in this verification are subset of the Fuse emulator source package: [http://fuse-emulator.sourceforge.net](http://fuse-emulator.sourceforge.net/) . You can find them in the "**cpu\toplevel\fuse**" directory.

The files describe individual instruction's tests and need to be processed into a format that we can run – which is Verilog. A Python script "**cpu\toplevel\genfuse.py**" generates Verilog test code for a selected number of Fuse tests.

See that script file for more details on how to configure it before running.

When run, it creates "**cpu\toplevel\test\_fuse.vh**" include file.

```
// Automatically generated by genfuse.py
force dut.reg_file_.reg_gp_we=0;
force dut.reg_control_.ctl_reg_sys_we=0;
force dut.z80_top_ifc_n.fpga_reset=1;
#2 //--------------------------------------------------------------------------------
    force dut.instruction_reg_.ctl_ir_we=1;
    force dut.instruction_reg_.db=0;
#2 release dut.instruction_reg_.ctl_ir_we;
    release dut.instruction_reg_.db;
$fdisplay(f,"Testing opcode 00 NOP");
...
```
Once generated, this include file needs to be compiled with a ModelSim project file

"**cpu\toplevel\simulation\modelsim\test\_top.mpf**" to run a set of tests. The test output will show in the ModelSim window and the test will also create and write a file "**fuse.result.txt**".

**Hint:** You can speed up Fuse simulation if you disable output to the wave window by typing:

VSIM 10> nolog –all

The following command re-enables the output:

VSIM 10> nolog –reset

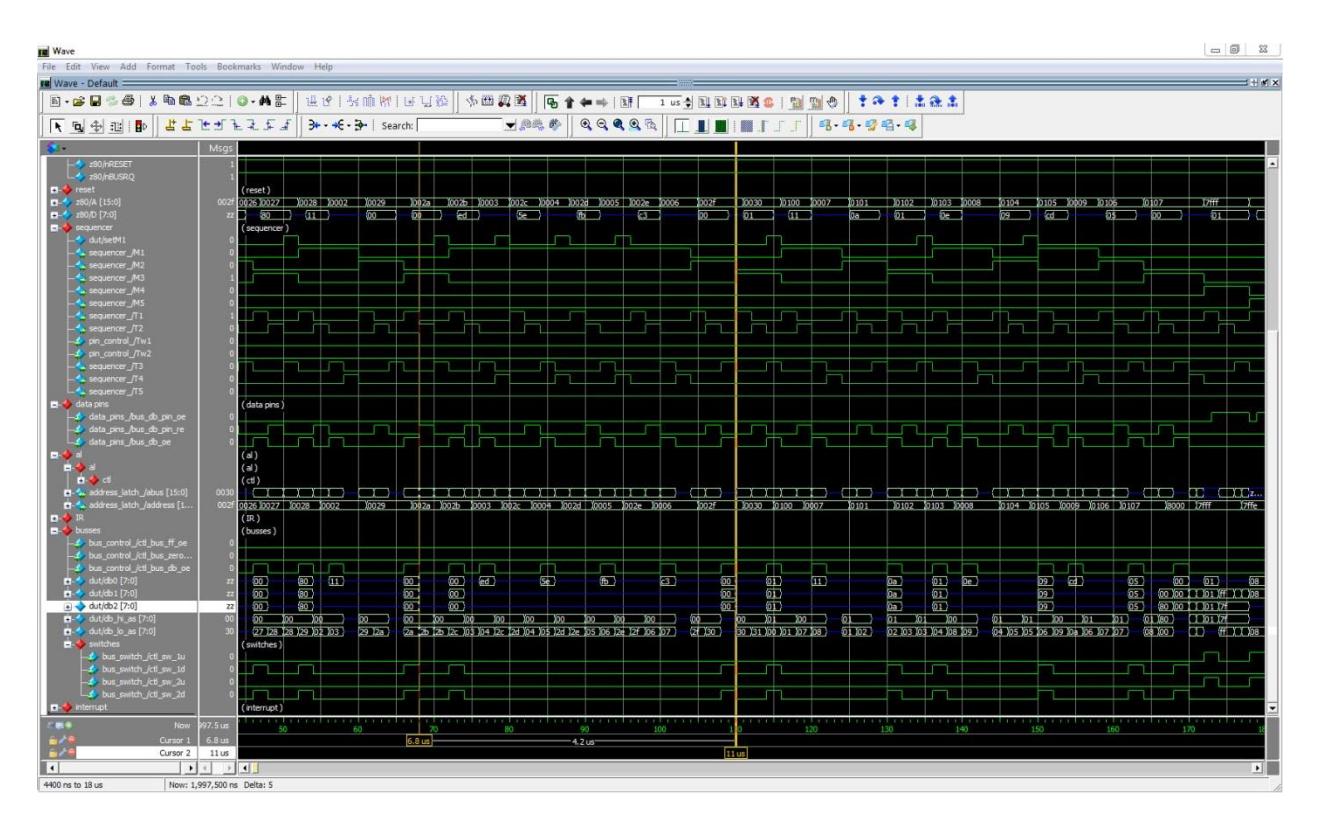

**Image 1 : Fuse tests in ModelSim**

Results of Fuse tests are written in the file "**fuse.result.txt**", one instruction per line:

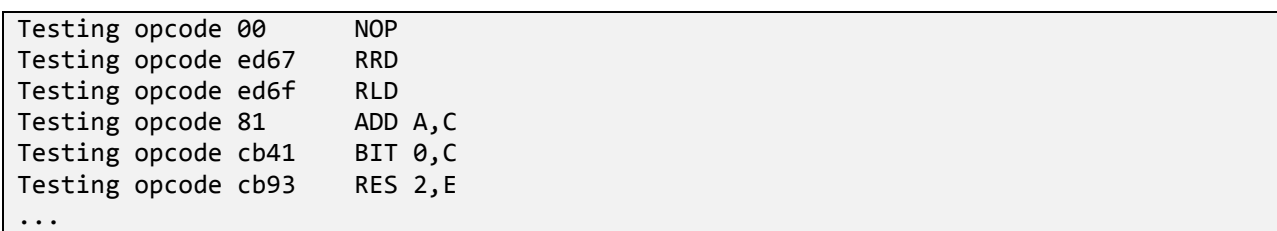

#### <span id="page-13-0"></span>**Selected functional tests**

There are 3 tests that verify specific ALU operations by cross-checking the results run on a real Z80 with the algorithm written in Python:

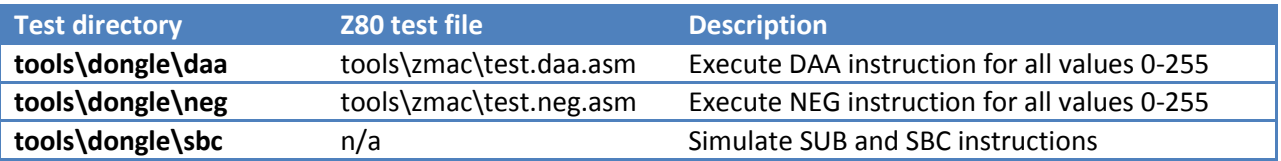

Python scripts run the Arduino Z80 dongle (described in the Tools section) and generate output files. Those files are then compared with the output produced by another set of Python scripts (they implement corresponding algorithms). Lastly, the same text files are compared with ModelSim

simulation of those instructions and by running the same executable on the Simple Host FPGA implementation and capturing the UART output.

The "golden" files include values of flags and accumulator going into the instruction and the result after the instruction has completed:

F:00 A:00 -> 00 F:44 F:00 A:01 -> 01 F:00 F:00 A:02 -> 02 F:00 F:00 A:03 -> 03 F:04 F:00 A:04 -> 04 F:00 F:00 A:05 -> 05 F:04 F:00 A:06 -> 06 F:04 F:00 A:07 -> 07 F:00 ...

# <span id="page-14-0"></span>**Z80 Assembly level tests**

Folder "**tools/zmac**" contains several Z80 assembly level tests.

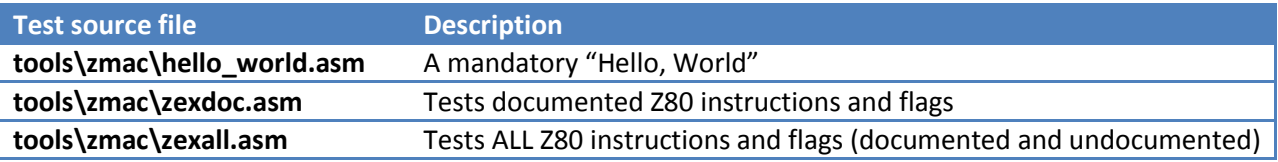

While all of them can run in ModelSim, the last two are comprehensive and very long tests which should normally be run only on an FPGA hardware in full speed mode.

"**hello\_world.asm**" is written to allow test bench "**cpu\toplevel\test\_top.sv**" to exercise various interrupt modes. It contains interrupt handlers and logging for the test bench to run the following cases:

- Inject a single or periodic NMI
- Inject a single or periodic INT
- Test response to the nWAIT signal
- Test response to the nBUSRQ signal
- Test resets

# <span id="page-15-0"></span>**Tools**

#### <span id="page-15-1"></span>**PLA Checker Tool**

PLA checker tool in "**tools\z80\_pla\_checker**" directory is a test utility to verify and create PLA code used to statically decode Z80 instruction groups.

Since you normally don't have to compile that code, a Windows executable is checked in.

When started, the PLA checker loads several files from "**resources**" directory. That includes a raw PLA table definition as reverse-engineered from an image of a Z80 die.

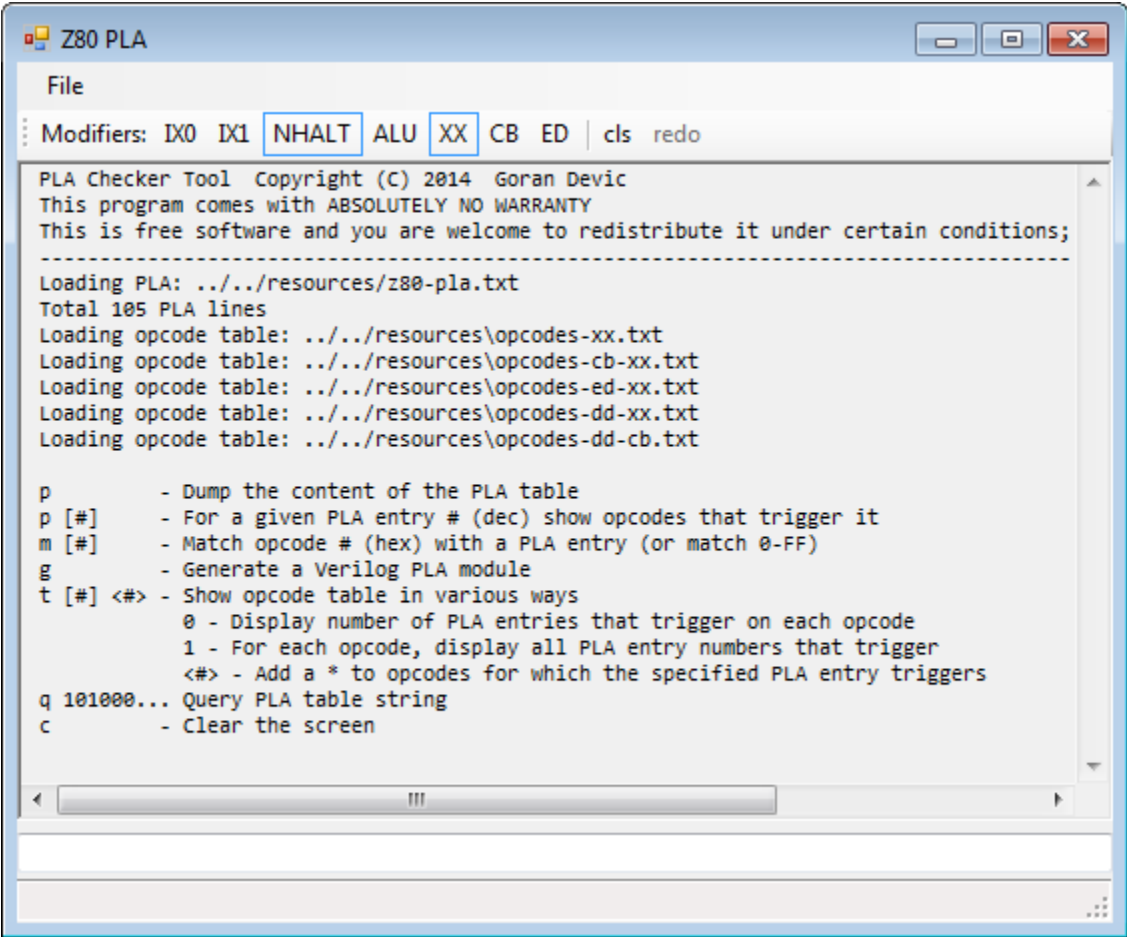

The tool was invaluable in the development of A-Z80 and maintain its value as a cross-checker for the PLA code. Available commands are:

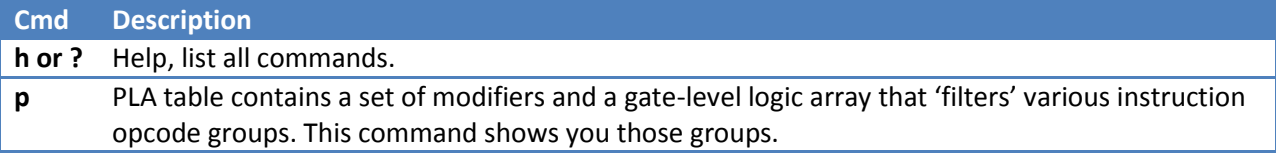

#### A-Z80 CPU User's Guide

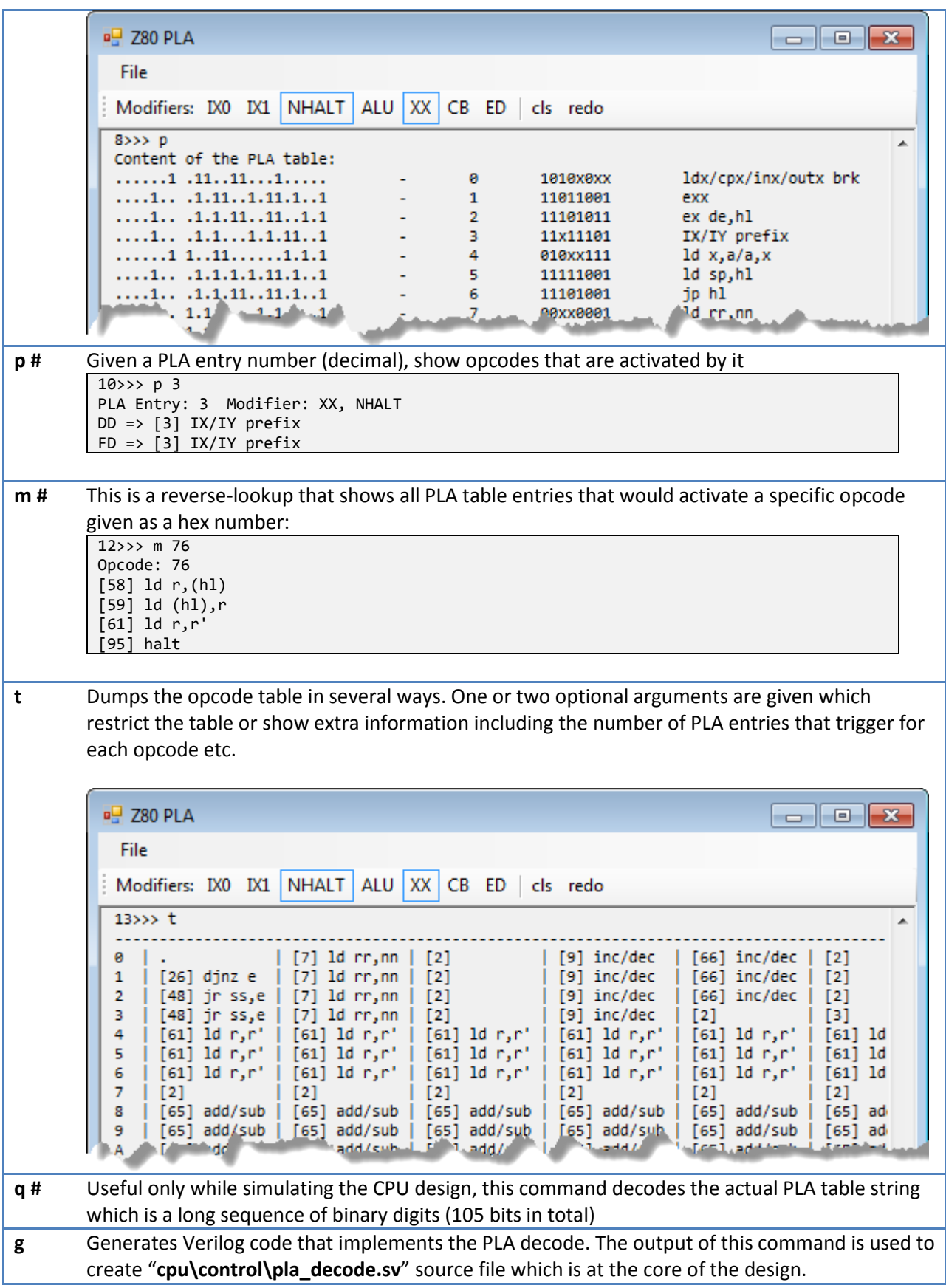

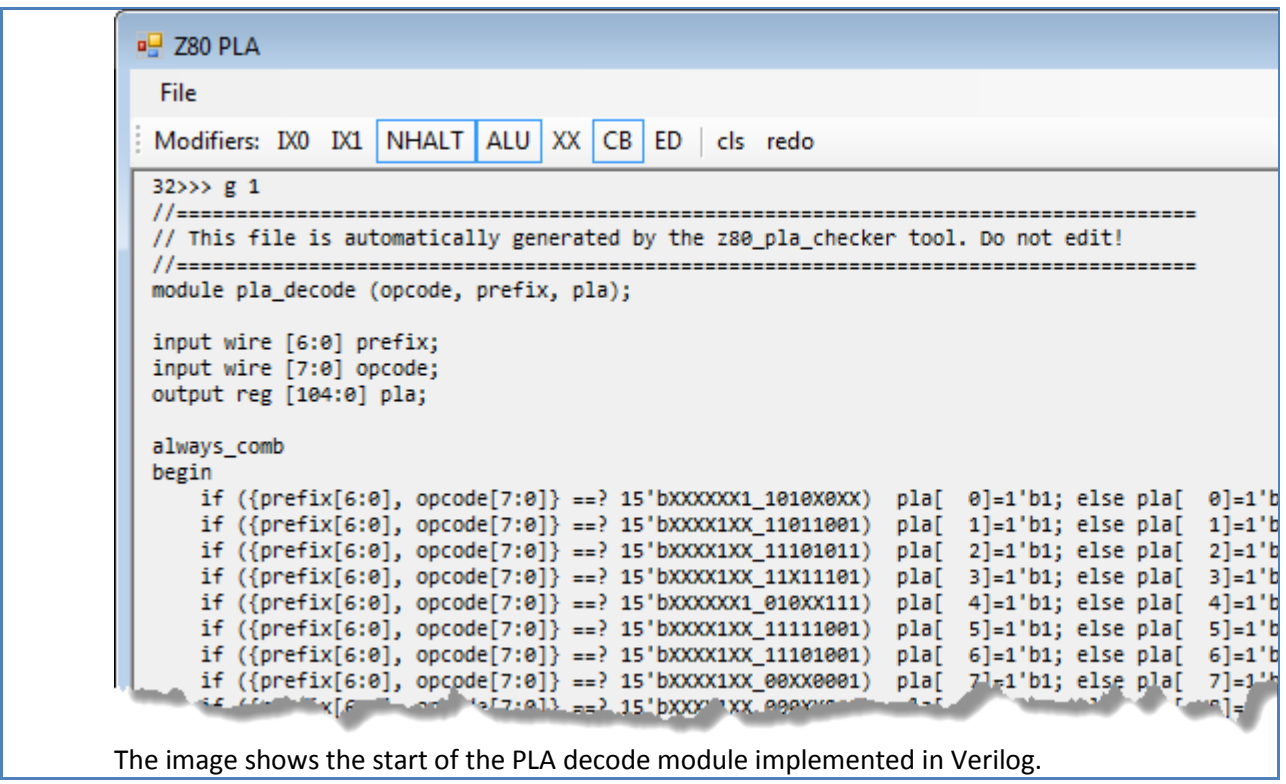

Z80 has several opcode tables and addressing modes selected either by a combination of instruction prefix bytes (0xCB, 0xED and IX/IY) or by the internal state (HALT, ALU…)

PLA checker tool lets you set or unset any of these modifiers:

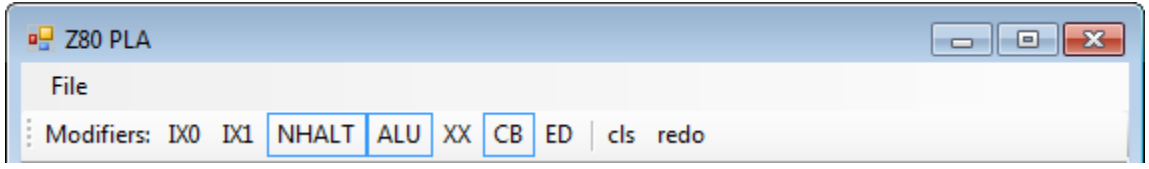

The modifier buttons directly correspond to modifiers in the PLA table and let you simulate the exact PLA logic behavior as you are executing various tool dumps.

The tool keeps a history of commands that are typed in; a number displayed at the front of a *prompt* ">>>" is a location in the history buffer. Pressing **PgUp** and **PgDown** selects a command from the history buffer; **ESC** clears the command line.

## <span id="page-18-0"></span>**Arduino Tools**

Directory "**tools\Arduino\Z80\_dongle**" contains firmware for the *Arduino Mega* connected to a Zilog Z80 through a custom dongle. This setup can be used to pace Z80 in a controlled way and to execute individual instructions and monitor bus activity. You can read more about that dongle at [www.baltazarstudios.com.](http://www.baltazarstudios.com/)

It was heavily used to generate tables for the correct bus behavior. These tables and Python scripts to create them are checked in the directory "**tools\dongle**".

# <span id="page-19-0"></span>**Integration**

This section describes how to integrate A-Z80 CPU into your own project.

The method is tested with Altera and Xilinx design tools on several test boards. Other users contributed by using a variety of boards, including Lattice-based FPGA boards.

The process of integration involves adding all relevant source files and setting up interfaces. For convenience, all files needed to synthesize a CPU are listed in the file "cpu/top-level-files.txt" but a Python script "**cpu/export.py**" should be run to copy all design files to your project folder.

```
Usage: export.py <destination-folder>
```
Copies all core A-Z80 Verilog files to a destination folder of your choice.

This example shows how to run it to copy files to your project folder:

```
python.exe export.py c:\projects\board\cpu
Copying control/clk_delay.v
Copying control/decode state.v
. . .
Copying toplevel/coremodules.vh
Copying toplevel/globals.vh
Done copying 49 files.
All necessary A-Z80 CPU files are copied to c:\projects\board\cpu
Add all Verilog files (*.v) to your project and ensure that Verilog include
files (*.vh) are on the include path.
Use z80_top_direct_n.v as your top-level interface file.
Note for the users of Lattice FPGA toolset: instead of data pins.v, manually
copy and use data_pins_lattice.v file instead.
```
Several fully working sample implementations (*basic host* and *zxspectrum*) should provide good starting point.

# <span id="page-20-0"></span>**Interface**

The top-level file "**z80\_top\_direct\_n.v**" exports the following interface:

module z80\_top\_direct\_n( output wire nM1, output wire nMREQ, output wire nIORQ, output wire nRD, output wire nWR, output wire nRFSH, output wire nHALT, output wire nBUSACK, input wire nWAIT, input wire nINT, input wire nNMI, input wire nRESET, input wire nBUSRQ, input wire CLK, output wire [15:0] A, inout wire [7:0] D );

This interface pinout is 100% identical to the Zilog Z80 package pins. It implements Z80 bus timings and features tri state signals and buses. (While admittedly not optimal for an FPGA implementation, it perfectly mimics the actual Z80 silicon which was one of the goals of this project).

# <span id="page-21-0"></span>**Sample Implementations**

Several working implementations are included. They are all located in the "**host**" directory and use Altera DE1 and Xilinx Nexys3 development boards.

Warning: The synthesis and *fMax* numbers as shown might vary depending on your tool version, applied timing constraints and the exact configuration.

#### <span id="page-21-1"></span>**Simple host**

"*basic host*" project has two targets: "basic\_de1" can be used on a Terasic DE1 board and "basic\_nexys3" can be used on a Digilent Nexys 3 board. Each contains the A-Z80 CPU, 16 KB RAM configured as single port RAM and a unidirectional implementation of the UART for the text output. Each target project also includes a corresponding verification ModelSim configuration (for Altera) or an ISim test bench (for Xilinx).

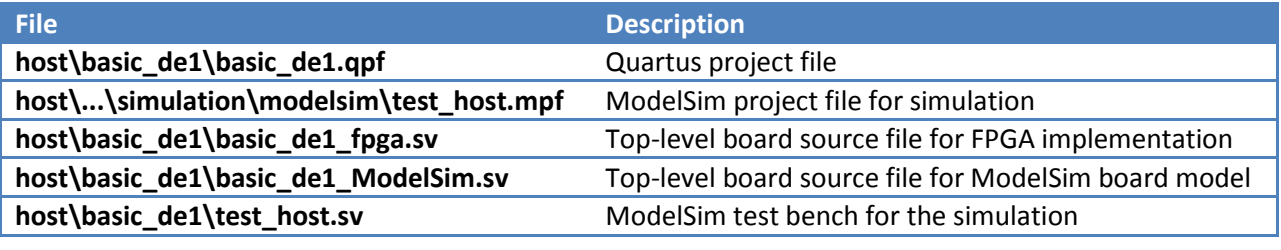

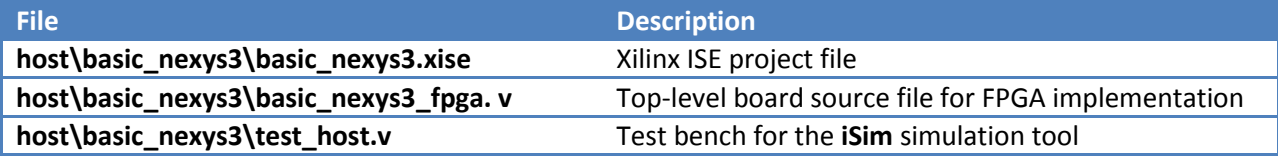

This host board can load and run any Z80 executable (for example, one of those in "**tools\zmac**" directory). Programs can print to UART and, on a physical DE1 or Nexys3 boards, the text is seen through the attached serial terminal.

When run within a simulation environment, the text is written to a ModelSim or ISim output windows.

The following image shows the output of "**tools\zmac\hello\_world.asm**" being captured through a serial port:

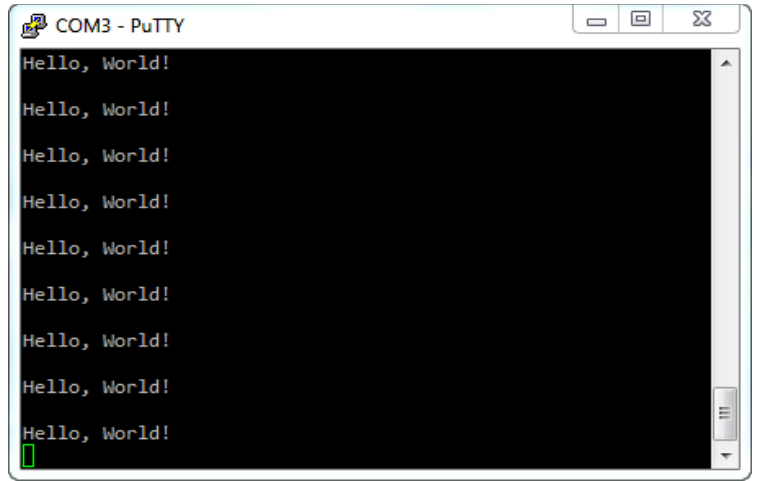

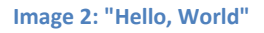

Synthesis result of this simple design on an Altera DE1 board shows only 11% of the total LE resources used:

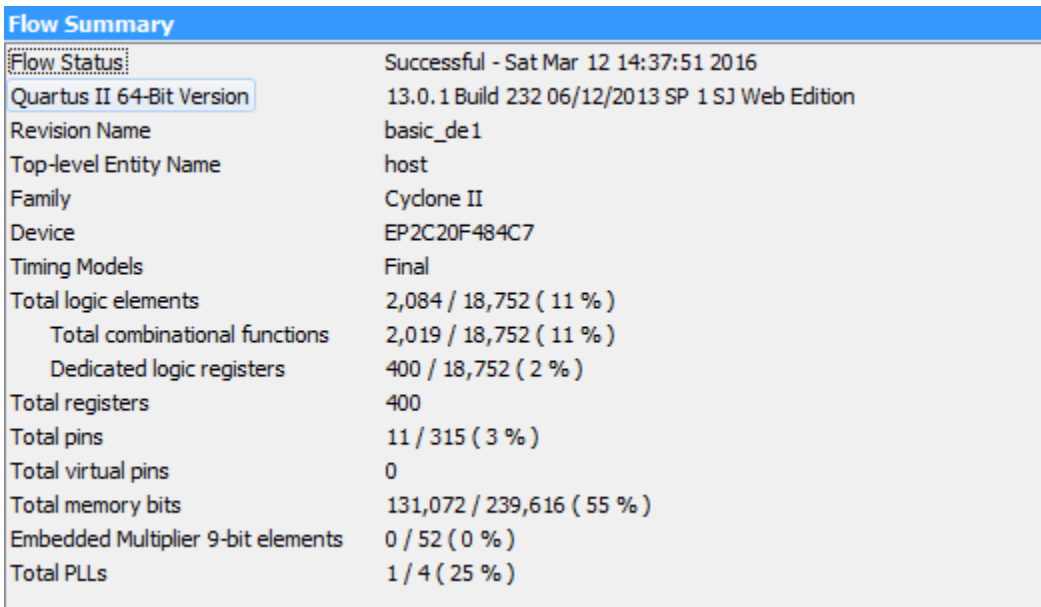

The CPU CLK is derived from the *pll\_clk* and the effective Slow Model *fMax* for this compilation is 18.89 MHz.

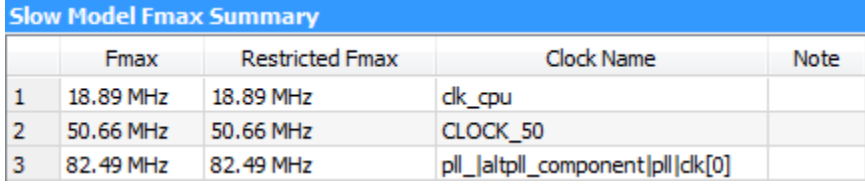

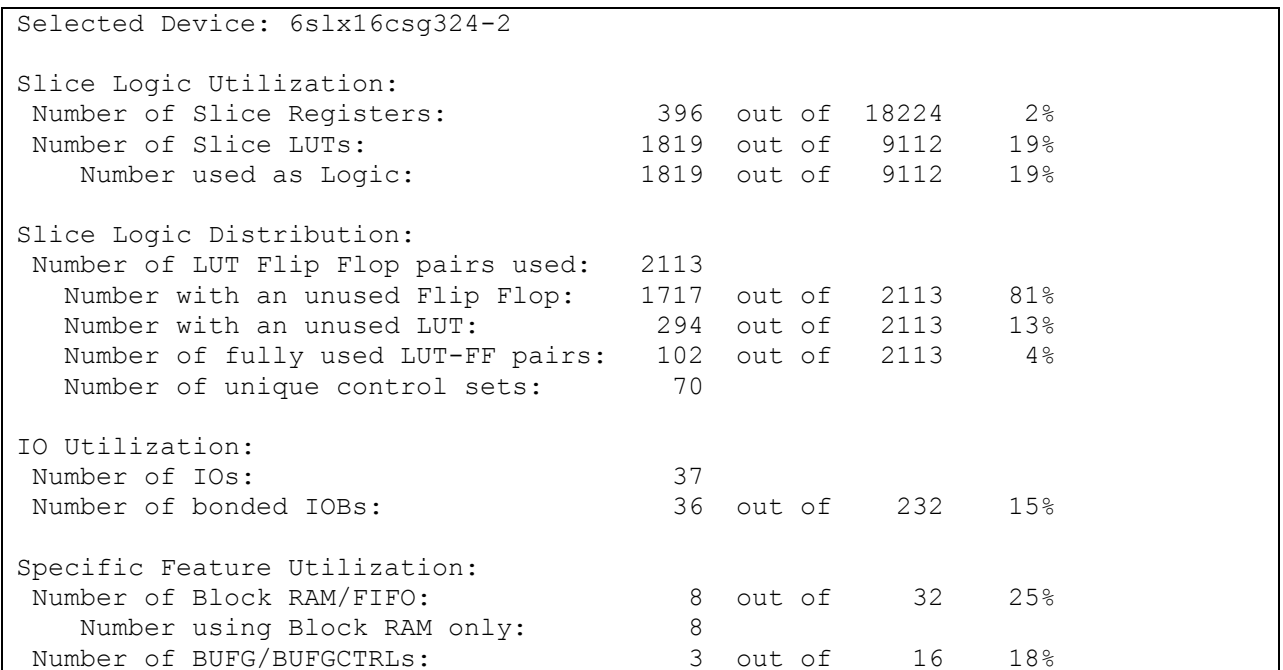

Xilinx ISE tools synthesize the design using about 19% of Nexys3 device slice resources:

#### <span id="page-24-0"></span>**Sinclair ZX Spectrum**

This project fully implements a *Sinclair ZX Spectrum 48K* computer on an Altera DE1 board. See directory "**host\zxspectrum\_de1**" containing a Quartus project file.

Directory "**host\zxspectrum\ula**" contains drivers for a PS/2 keyboard, video (using a VGA port), sound, RAM memory and clocks. Those were kinds of functions handled by Spectrum's custom Ferranti ULA chip.

There are 2 system ROM images included in the "**host\zxspectrum\rom**" directory – the original ZX Spectrum ROM and an improved, so-called "Gosh Wonderful" ROM – merged into a single image which is to be flashed into the DE1's flash memory starting at the address 0. Use a flash tool that came with your DE1 board software to flash this data.

The following table shows the function of buttons and switches. When a switch is activated, a red LED above it glows.

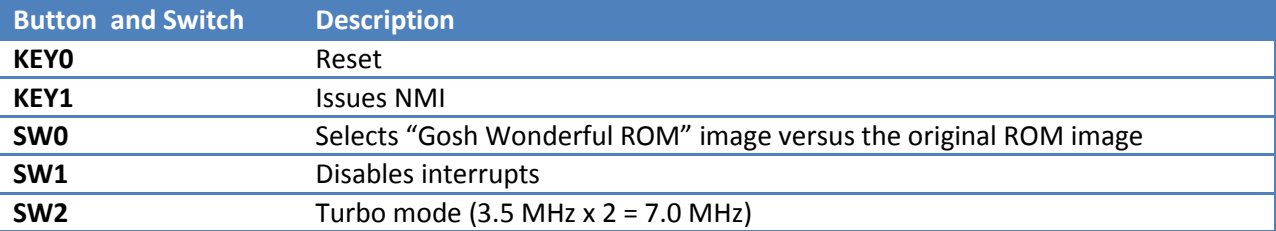

Function of **green LED**s is to show:

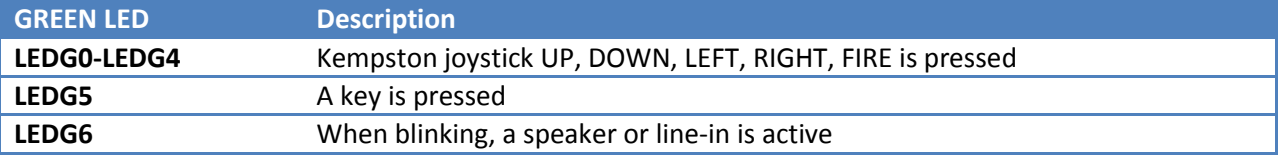

If you decide to try this design on your DE1 board and then want to play actual games, connect an Android device earphone jack out to DE1's LINE-IN and use one of several apps to "play" a game into the device. For example, Baltazar Studio's **PlayZX** was written for that purpose only:

<http://play.google.com/store/apps/details?id=com.baltazarstudios.playzxtapes>

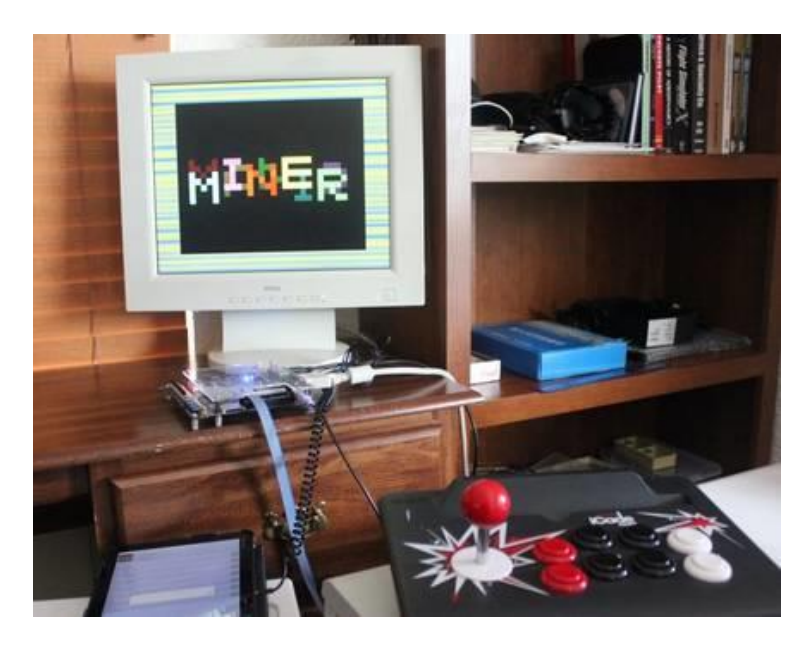

**Image 3 : Sinclair ZX Spectrum on Altera DE1**

<span id="page-25-0"></span>[Image 3](#page-25-0) shows a game "*Manic Miner*" being loaded through the audio line-in connector into the FPGA board visible in the middle and a Kempston compatible joystick in the foreground.

This is a synthesis result of a ZX Spectrum host design on an Altera DE1 board:

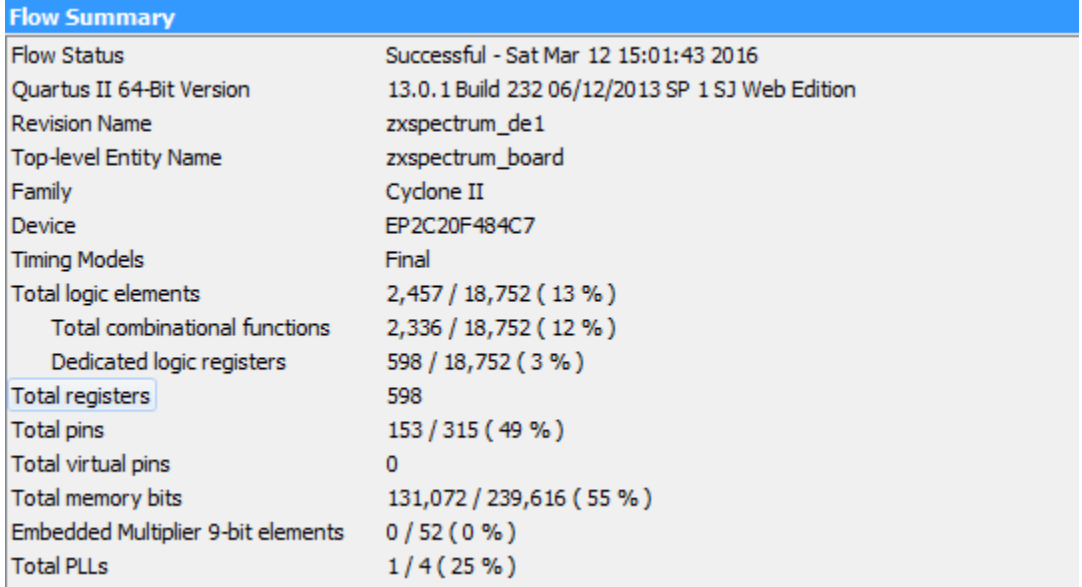

# <span id="page-26-0"></span>**Advanced Topics**

#### <span id="page-26-1"></span>**Modifying the A-Z80 CPU Core**

If you want to make a change to any instruction's timing or a sequence of micro-operations, modify "**cpu\control\Timings.xlsm**" file. This is a Microsoft Excel spreadsheet that contains timing tables for each group of instruction as decoded by opcode PLA and sequencer state. Vertical columns contain operations on specific CPU blocks. Instruction groups are listed by the **M** and **T**-clocks providing the exact timing for each set of operations.

Micro-operations are represented by short tokens (for example, "PC" or "mr") which are defined in the file "**cpu\control\timing\_macros.i**". Every token is translated into one or more discrete control signals causing desired operation.

After changing the timing spreadsheet, export it into a TAB-delimited file. The spreadsheet contains a macro that will do it for you: click on the "Developer" menu and run Macros:

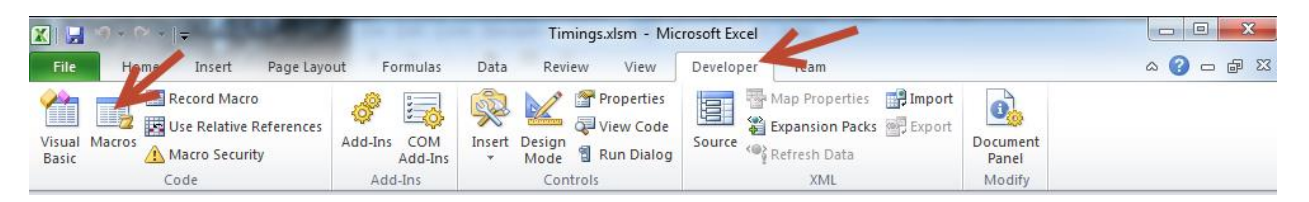

Running "CopyToCSV" macro will replace the existing CSV file with changed timings.

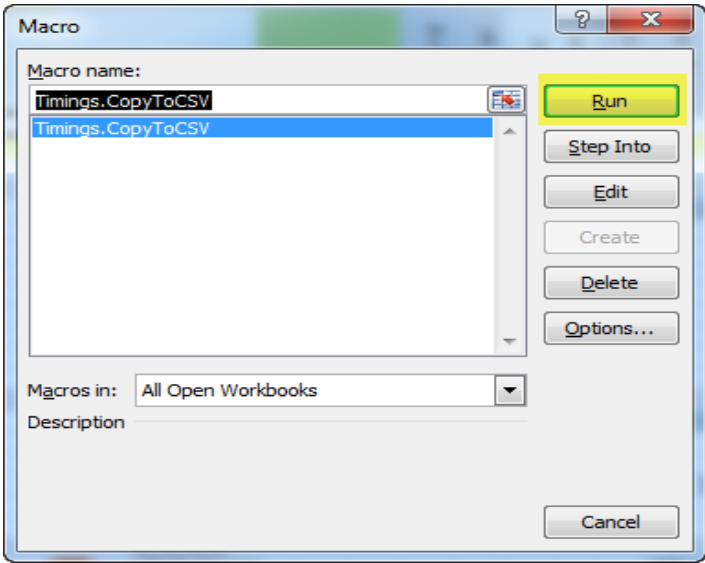

The next step is to create a Verilog file based on those timings by running a python script

"**cpu\control\genmatrix.py**". That script reads in the CSV file containing timing tables and generates "**exec\_matrix.vh**" that implements actual Verilog code to control the timings.

Although Altera Quartus synthesis tool can use that file to compile a working design, Xilinx synthesis tool is not able to handle its complexity, so for Xilinx devices an additional step is needed which takes that file and converts it to a format their tools are able to handle. Run "**cpu\control\gencompile.py**" to generate "**exec\_matrix\_compiled.vh**" file that defines the same set of combinatorial operations but in a sum-of-product terms.

All Python scripts in this project can be run in-place without the need to specify any arguments. You can run them either through a command line or by simply double-clicking on them.

If you change any *schematic file*, where your change adds or removes global input or output signals, you need to run three Python scripts to recreate various lists of global includes:

"**cpu\control\gencoremodules.py**" – generates instantiation file for all modules:

"core.vh" contains all instantiated CPU modules

"**cpu\control\genref.py**" – generates global include files using all exported module signals:

- "exec\_module.vh" contains input/output definitions to be included in the module def.
- "exec\_zero.vh" contains Verilog code to set all input wires to zero.

"**cpu\toplevel\genglobals.py**" – generates a list of global *wire* defines:

"globals.vh" contains Verilog code that defines all global signal wires.

*Quartus* project files (\*.qpf, \*.qsf) in "**cpu\alu**", "**cpu\bus**", "**cpu\control**" and "**cpu\registers**" directories are non-functional and just conveniently hold sets of files together within a conceptually modular overall design. *Quartus* project in the "**cpu\toplevel**" directory only contains a top-level schematic diagram which is not functional. Hence, they are only containers to hold files.

When modifying a schematic file (and most of the A-Z80 blocks are designed at the schematic level), open a corresponding *Quartus* container project (for example, when modifying a schematic in the ALU block, open "**cpu\alu\test\_alu.qpf**"). Change the schematics, compile it (to make sure it has no errors) and then export it to both the Verilog equivalent and a symbol file, as shown below:

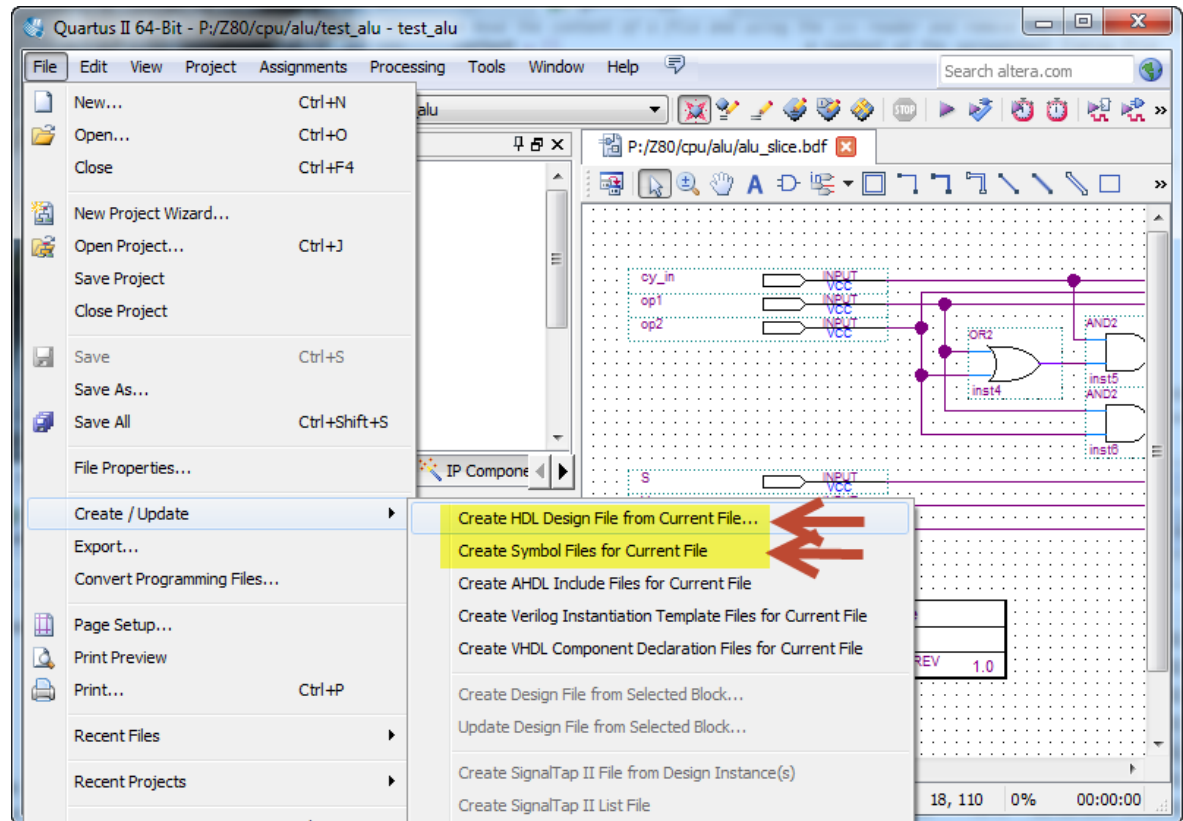

Verilog versions are used as final target files that compile with the rest of the A-Z80 core files while symbol files are (at the moment) optional but could be used in the future to create a fully working schematic top-level (TBD).

## <span id="page-28-0"></span>**File Generators**

This section describes scripts and processes that generate various files. **Generated files should never be edited manually!** Many Python scripts have additional options which are hard-coded within the scripts so the scripts can be run in very simple ways (for example, by simply double-clicking on them).

See each individual Python script for more information.

#### <span id="page-28-1"></span>Building the CPU

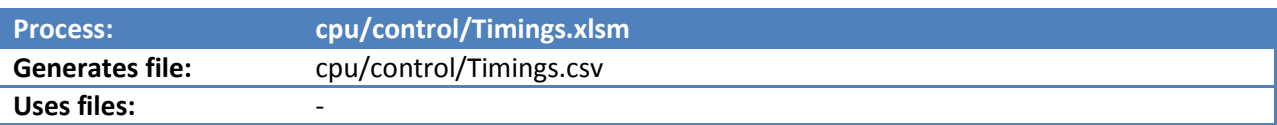

This is a *MS Excel* spreadsheet that defines a matrix of timings vs. operations for each group of instructions. The spreadsheet contains an embedded macro that exports that data in a suitable format; go to the Developer tab, and in the Code group, click on Macros. Run a macro "Timings.CopyToCSV".

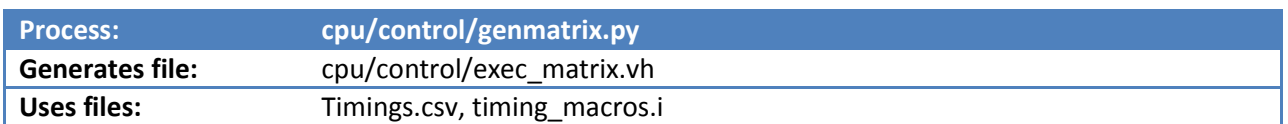

This script reads the A-Z80 instruction timing data from a (generated) spreadsheet text file and creates a Verilog include file which defines the control block execution logic matrix. Token keywords in the timing spreadsheet are substituted using a list of keys stored in the timing macros file.

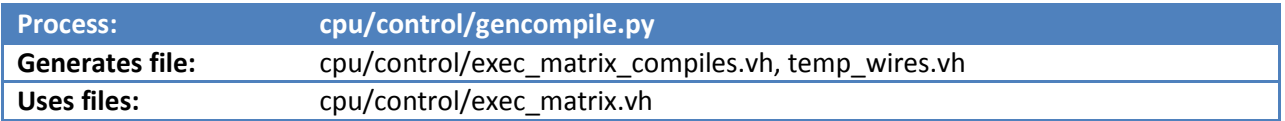

This script reads the exec matrix file and compiles it into an alternate format that can be used with Xilinx tools.

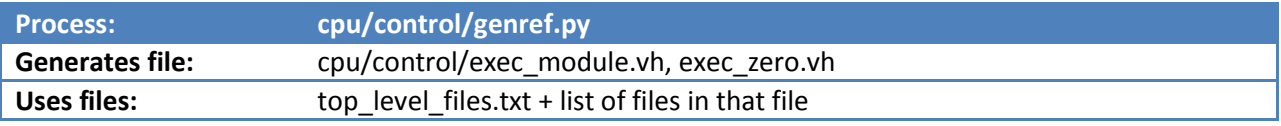

This script reads a list of files from the "top\_level\_files.txt" and processes each file to extract selected names of wires defined in their respective modules to be used to easily define and initialize them.

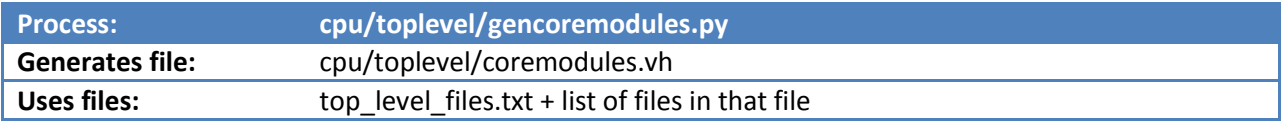

This script reads and parses all top-level modules and generates a core block file containing instantiation of these modules in Verilog format. The generated file in included by core.vh.

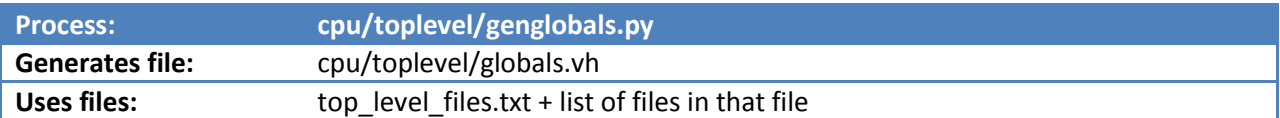

This script reads a list of files from the "top\_level\_files.txt" and processes each file to extract selected names of wires defined in their respective modules to be used as *global* wires.

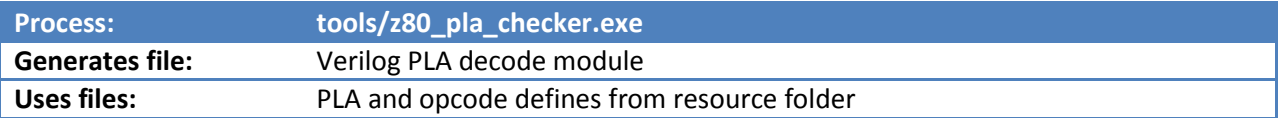

This executable program reads a PLA table in a simple format (reverse-engineered from a picture of a die) and generates a Verilog PLA decode module.

#### <span id="page-30-0"></span>Verification/Tests

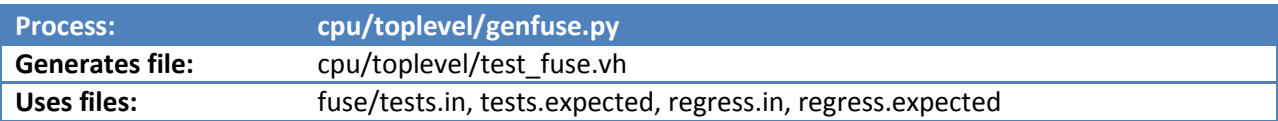

This script creates a *Fuse* test in Verilog from several test description files.

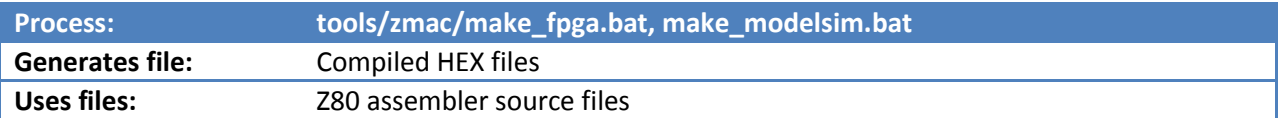

These DOS batch files compile and create HEX files from any Z80 assembler source files dropped onto it. They speed up running and testing of Z80 programs.